**Nagios**®

### **The Industry Standard in IT Infrastructure Monitoring**

#### **Purpose**

This document describes how to manage your Nagios Log Server Indices through the administration section.

#### **Target Audience**

This document is intended for use by Nagios Log Server Administrators. It describes how to manage, gather information about specific indices and troubleshoot Nagios Log Server Instances.

#### **Navigate**

First, Select the Administration section in Nagios Log Server:

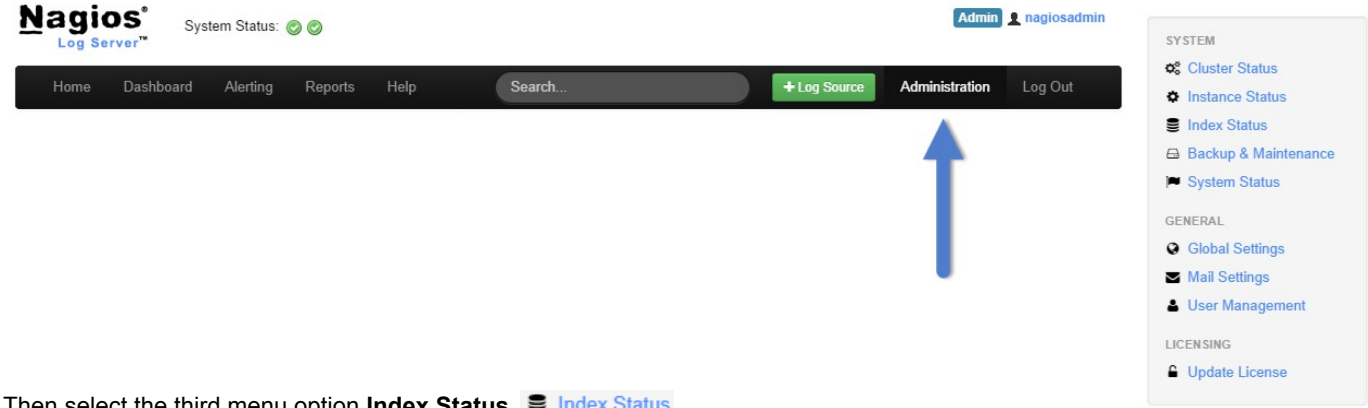

Then select the third menu option **Index Status**

#### **Index Status**

The index status page allows administrators to see the current statistics and behavior of their Nagios Log Server indices similar to the cluster status page. Below you can see the first table of the page **Index Statistics.** Here you can see the number of indices in your instance, the total documents over all your indices, total shards in the index, the number of shards that were successful and the primary and total size of the index.

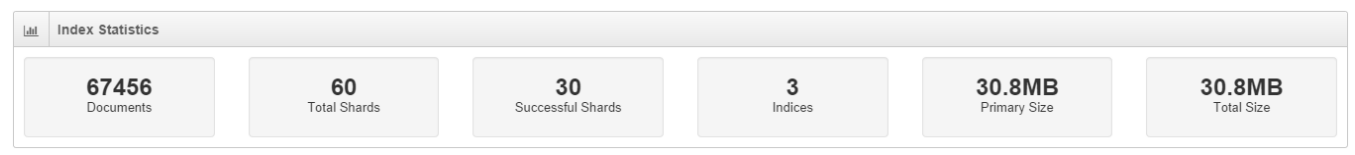

Seeing the statistics of your index can be useful if you plan to add, remove or temporarily remove an instance. It also gives you a good idea of the number of files, shards and disk space an index is using.

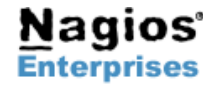

A very important part of this page is the **Indices** table. It will show you the actual logstash index files that have been created:

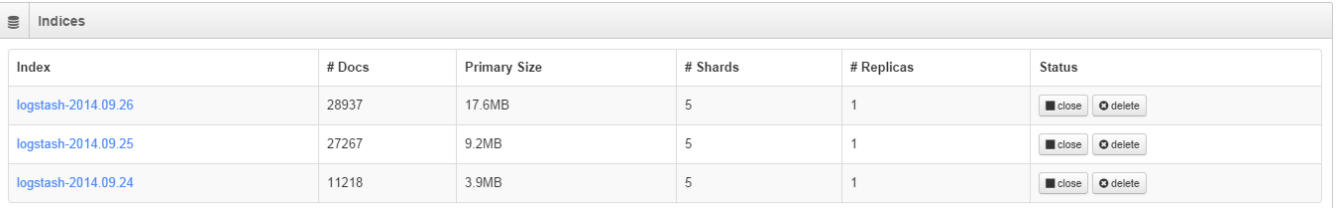

Each index has information displayed about it:

- **Index Name:** The first column is the index file name. As you can see above when the files are created they receive a date inside the file name.
- **Number of Documents:** This show how many documents each index currently contains.
- **Primary Size:** Actual size of the index file.
- **Number of Shards:** A number of shards that have been allocated to each log index.
- **Number of Replicas:** The number of replicas made of each index for backup purposes.
- **Status:** This column contains two buttons that will close a log index and delete a log index. **Caution** should be used when deleting an index because they cannot be recovered unless a snapshot has been created for the index.

Once you click into an Index by selecting the index name above you will see an index inspection view as seen below:

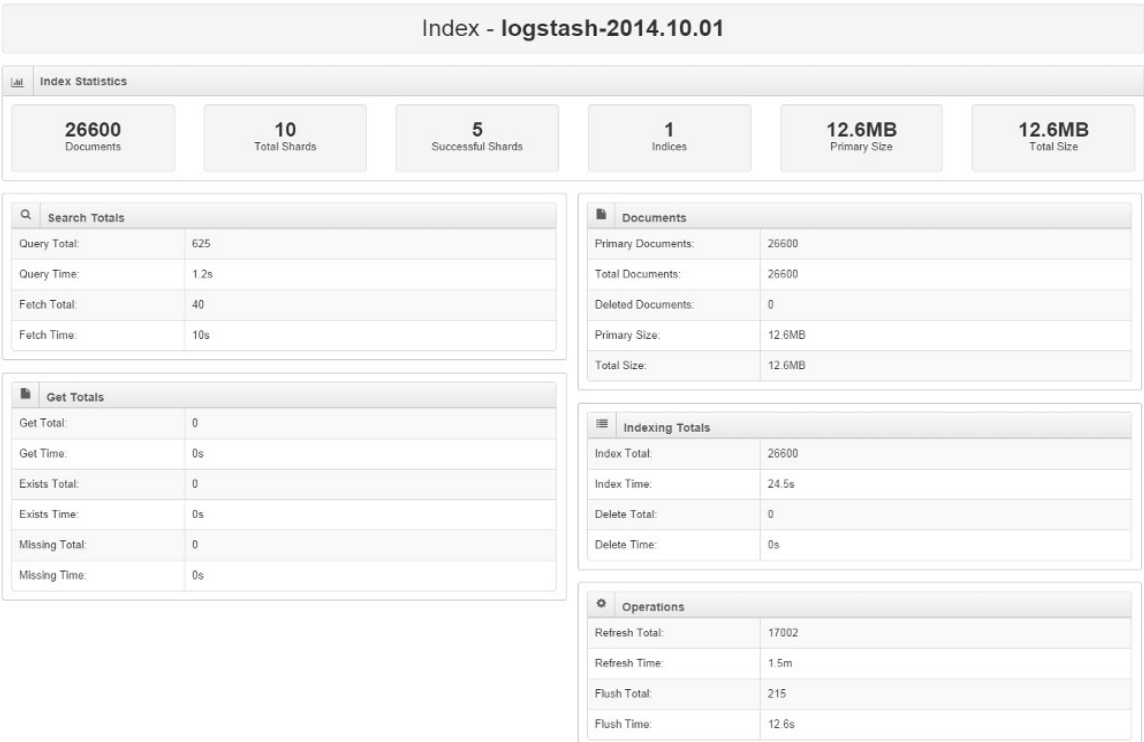

This will show you even more detailed information such as the number of documents the index is made up of and the total size of the index.

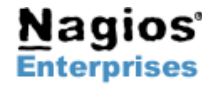

**Nagios Enterprises, LLC US: 1-888-NAGIOS-1 Web: [www.nagios.com](http://www.nagios.com/) P.O. Box 8154 Saint Paul, MN 55108 USA**

**Fax: +1 651-204-9103**

**Int'l: +1 651-204-9102 Email: [sales@nagios.com](mailto:sales@nagios.com)**

## **Nagios Log Server – Managing Indices**

# **Nagios**®

#### **Finishing Up**

There are more sections that make up the Administration menu and you can look at the documentation and master your Nagios Log Server. Learning each part will allow administrators full control of all the features that are in Nagios Log Server.

Learn how to manage Backups and Maintenance with the **Managing Nagios Log Server Backups & Maintenance** documentation next!

**If you have questions about Nagios Log Server or of its capabilities, contact our support team via our online form at:**

**<http://support.nagios.com/forum>**

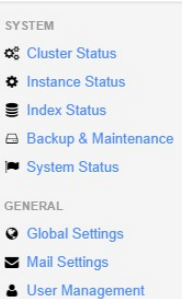

 $\bullet$ 

**LICENSING A** Update License

**SYST** 

 $\bullet$ g |  $\Box$  $\blacksquare$ GEN  $Q$  $\blacksquare$ 

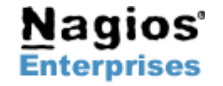

**Nagios Enterprises, LLC US: 1-888-NAGIOS-1 Web: [www.nagios.com](http://www.nagios.com/) Fax: +1 651-204-9103**

**Int'l: +1 651-204-9102 Email: [sales@nagios.com](mailto:sales@nagios.com)**

Revision 1.0 – October, 2014